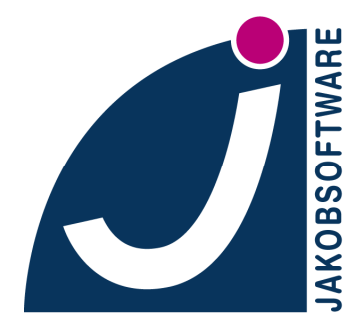

IT-Sicherheit ist unsere Domäne Distribution . Service . Support

**DOKUMENTATION** 

# **Anleitung zur eScan-Lizenzaktivierung**

## **Inhalt**

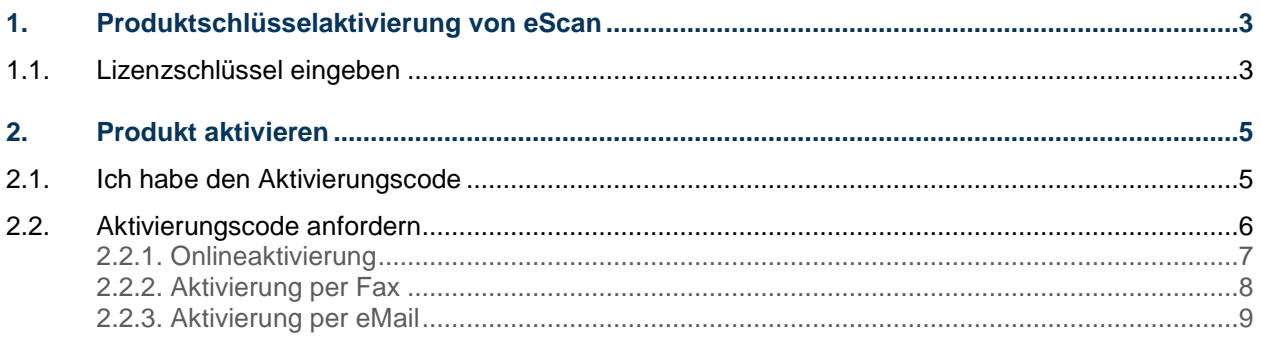

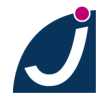

## **1. Produktschlüsselaktivierung von eScan**

## **1.1. Lizenzschlüssel eingeben**

Klicken Sie auf:

## **Start Programme eScan für Windows eScan-Anmeldung**

Geben Sie den 30 Zeichen langen Lizenzschlüssel ein, den Sie beim Kauf der **eScan**-Software

erhalten haben und klicken Sie auf **Übernehmen**.

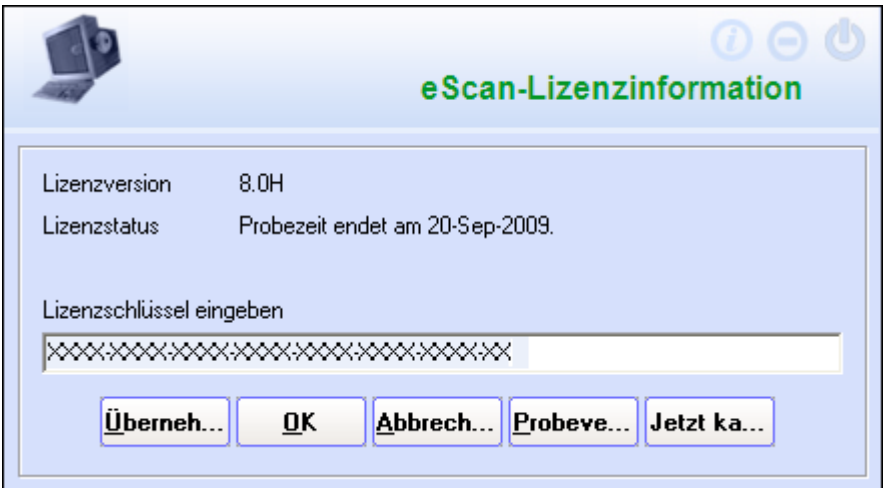

Falls Sie einen gültigen Schlüssel eingegeben haben, erscheint das

folgende Fenster mit der Anweisung, Ihren Lizenzschlüssel zu aktivieren.

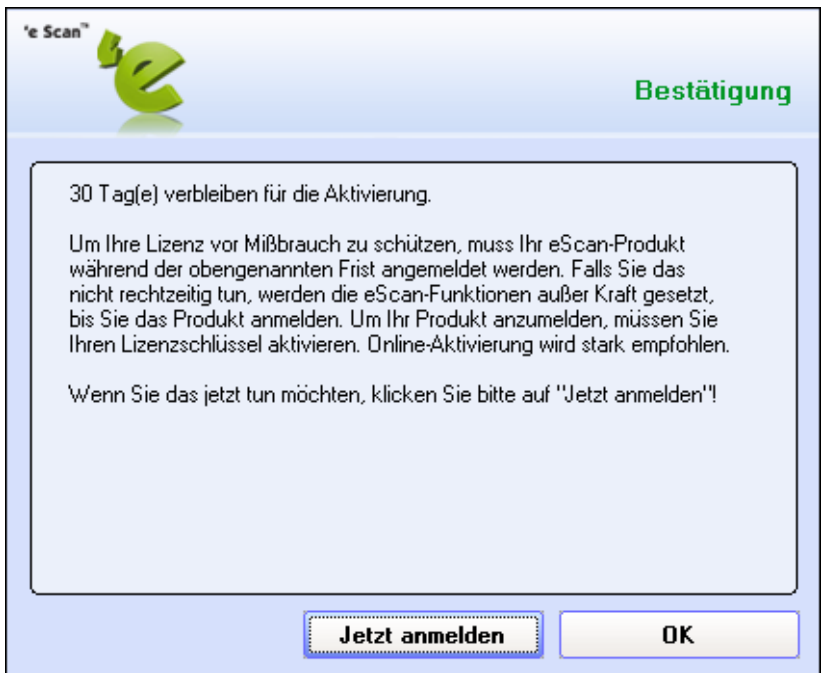

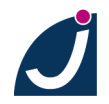

JAKOBSOFTWARE • Jürgen Jakob Software-Entwicklung Robert-Bosch-Breite 10 • D-37079 Göttingen http://www.jakobsoftware.de • eMail: vertrieb@jakobsoftware.de 3

#### Bestätigen Sie diese Meldung mit **Jetzt anmelden**.

Sollten Sie auf OK geklickt haben, können Sie auch in

den Lizenzinformationen auf **Jetzt aktivieren** klicken.

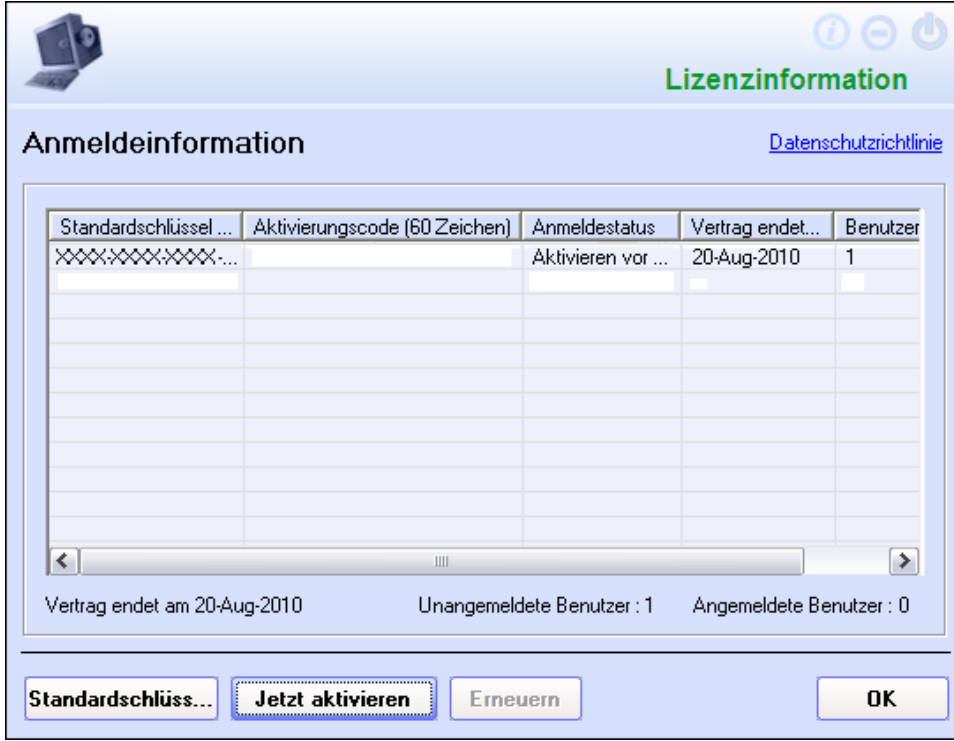

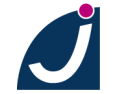

## **2. Produkt aktivieren**

## **2.1. Ich habe den Aktivierungscode**

Sollten Sie den Aktivierungscode bereits erhalten haben,

wählen Sie an dieser Stelle **Ich habe den Aktivierungscode** und

geben Sie diesen ein (vorzugsweise mittels "Kopieren und Einfügen" aus einer elektronischen Datei).

Klicken Sie dann bitte auf **OK**.

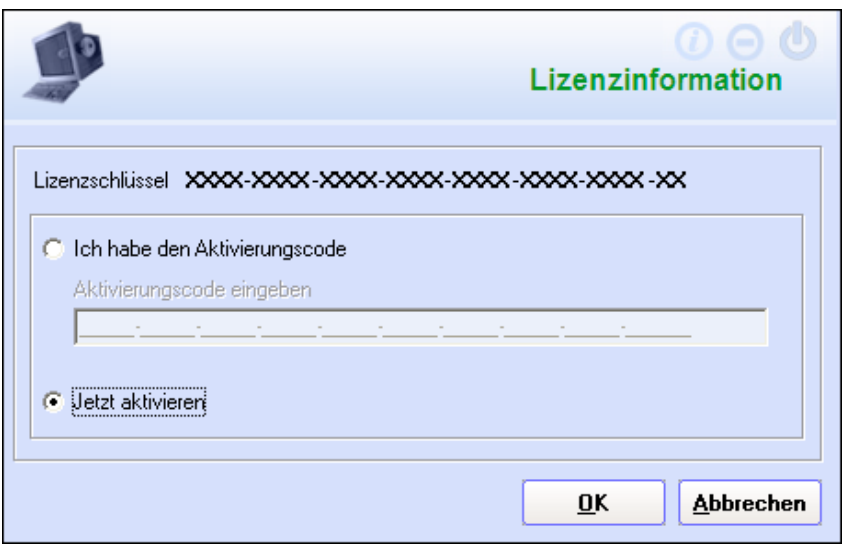

Ansonsten wählen Sie bitte **Jetzt aktivieren**.

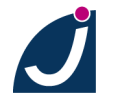

## **2.2. Aktivierungscode anfordern**

Geben Sie im folgenden **Registrierungsformular** alle abgefragten Daten ein und

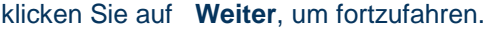

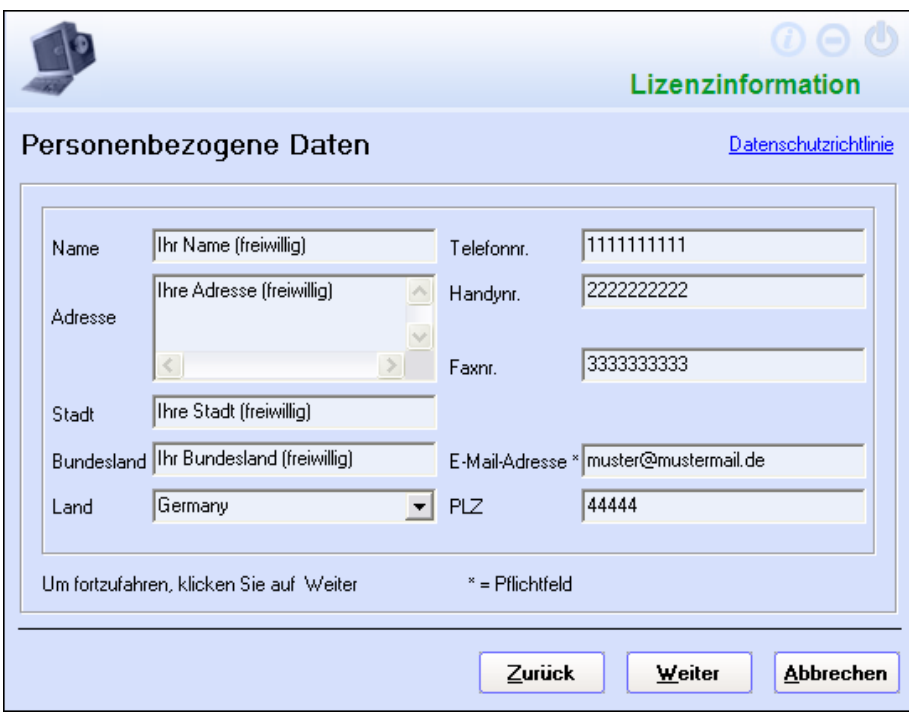

Bitte füllen Sie im folgenden Dialog das Textfeld "Gekauft von" aus und wählen

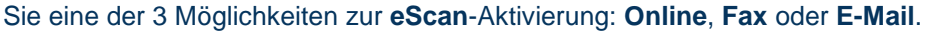

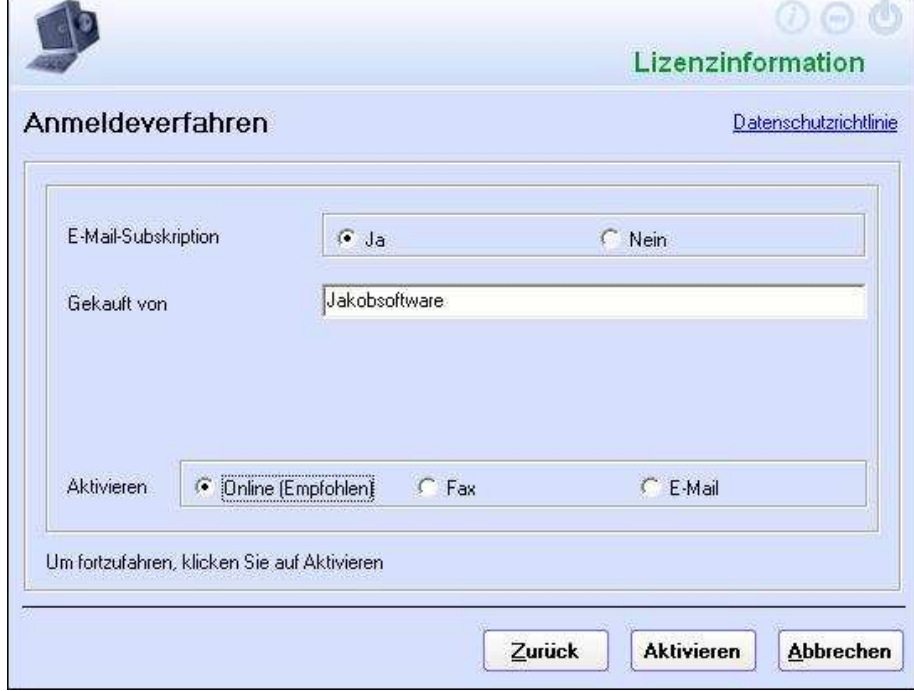

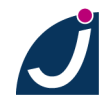

Ï

JAKOBSOFTWARE • Jürgen Jakob Software-Entwicklung Robert-Bosch-Breite 10 • D-37079 Göttingen http://www.jakobsoftware.de • eMail: vertrieb@jakobsoftware.de 6 **2.2.1. Onlineaktivierung** 

Wenn Sie die Möglichkeit **Online** anwählen, stellen Sie sicher,

dass Ihr System mit dem Internet verbunden ist. Klicken Sie hier auf **Weiter**.

Danach wird ein 60 Zeichen langer Aktivierungscode automatisch im Fenster

**Lizenzinformation** hinzugefügt, der Ihre **eScan**-Lizenz aktiviert.

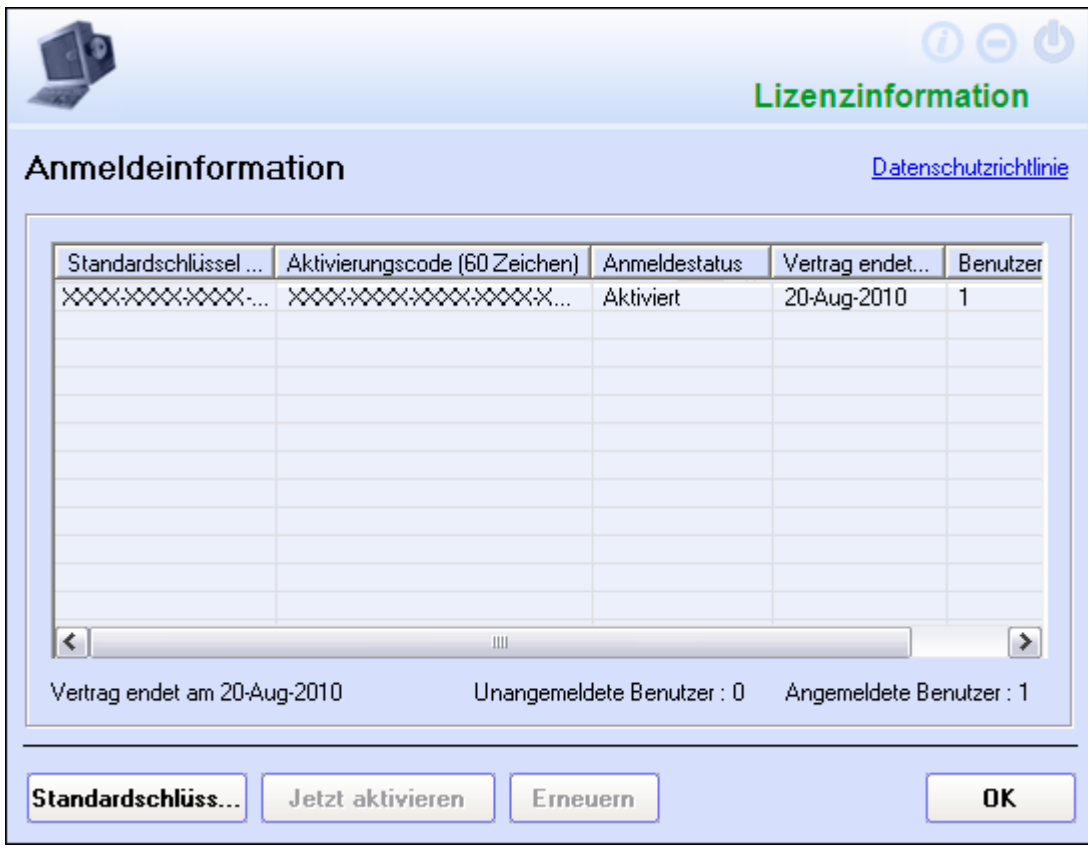

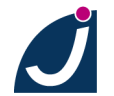

#### **2.2.2. Aktivierung per Fax**

Wenn Sie die Möglichkeit **Fax** in dem folgenden Fenster anklicken,

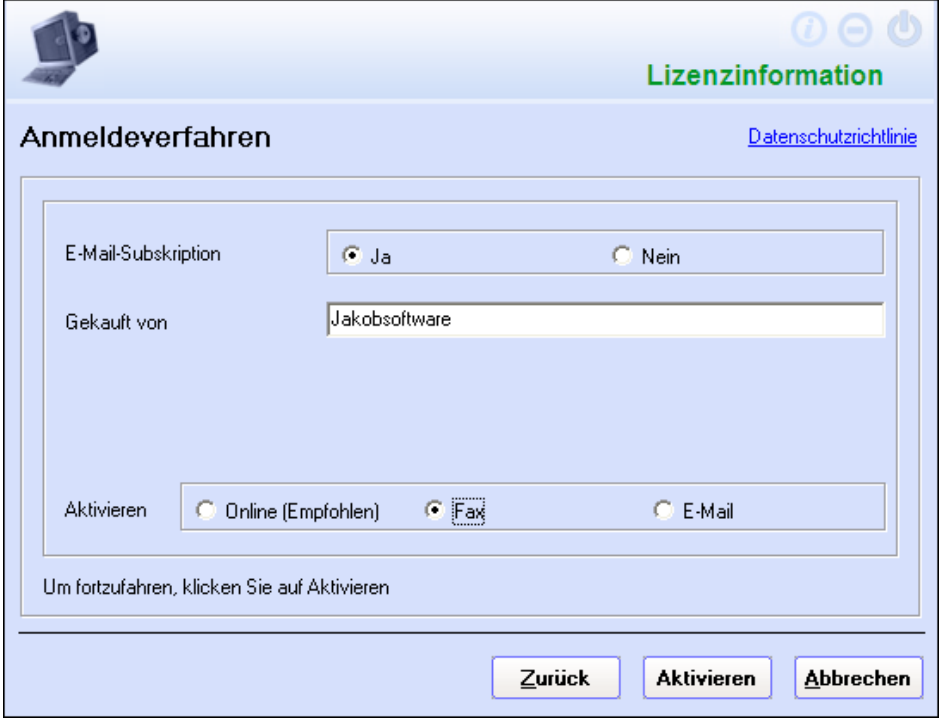

und dann auf **Weiter** klicken, wird eine Datei namens **FaxRegister.txt** automatisch erzeugt,

und in einem Editorfenster (wie im folgenden Bespiel dargestellt) angezeigt.

Drucken Sie die generierte Text-Datei aus und senden Sie sie bitte per Fax an: +91-22-28304750

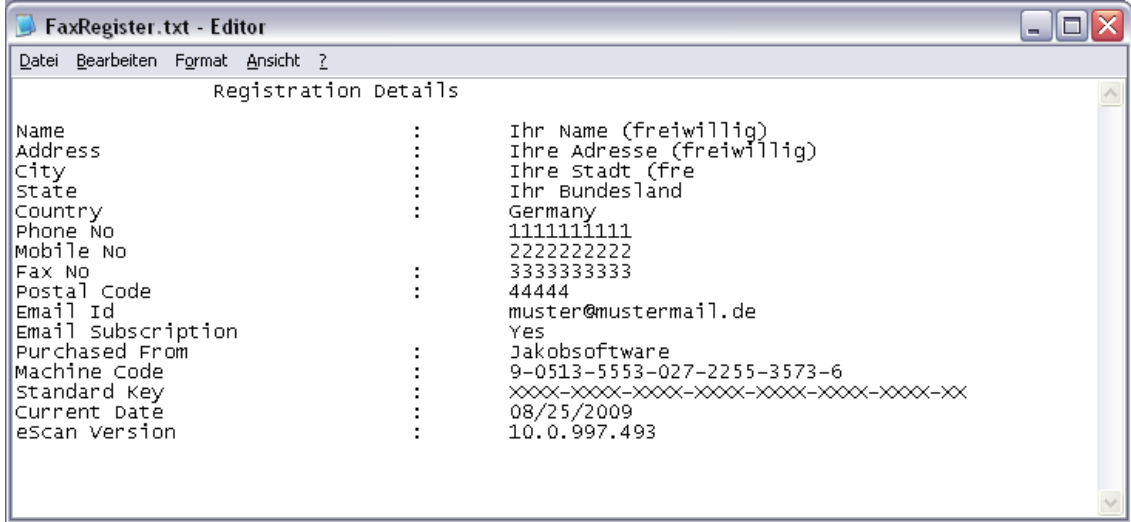

Daraufhin wird Ihnen **MicroWorld** einen 60 Zeichen langen Aktivierungscode

zusenden, der für die Aktivierung Ihrer **eScan**-Lizenz erforderlich ist.

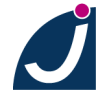

#### **2.2.3. Aktivierung per eMail**

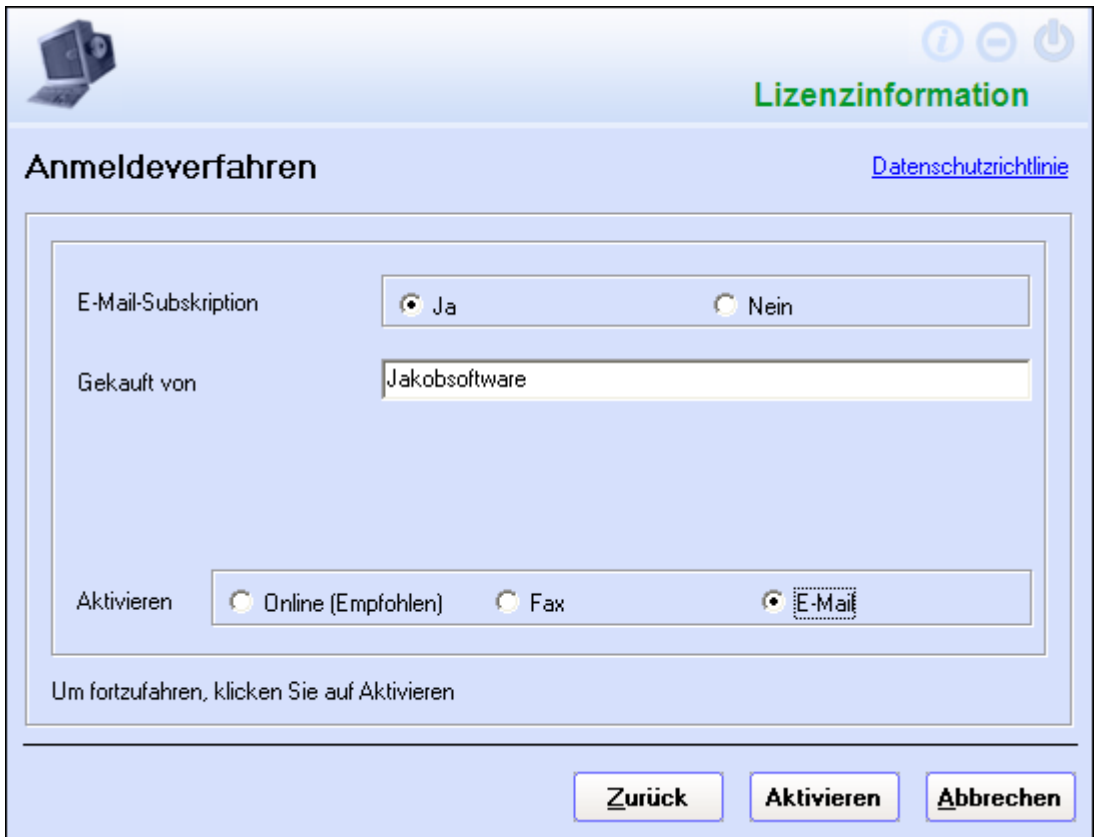

Wenn Sie die Möglichkeit "**E-Mail**" anwählen und auf **Weiter** klicken

wird eine Datei namens **EmailContent.txt** erzeugt, die alle personenbezogene Daten enthält,

die Sie in das Registrierungsformular eingegeben haben.

Schicken Sie diese Mail bitte an register@mwti.net ,

um Ihren 60 Zeichen langen Aktivierungscode zu erhalten.

Diesen geben Sie dann wie unter 2. beschrieben ein.

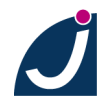